*Refer to Product Safety Manual for Safety Statements. Complete Owner's Manual available online*

The oven screen displays menu options. The keypad is used to

navigate through onscreen menus.

The icons below will be used throughout this guide to indicate menu navigation.

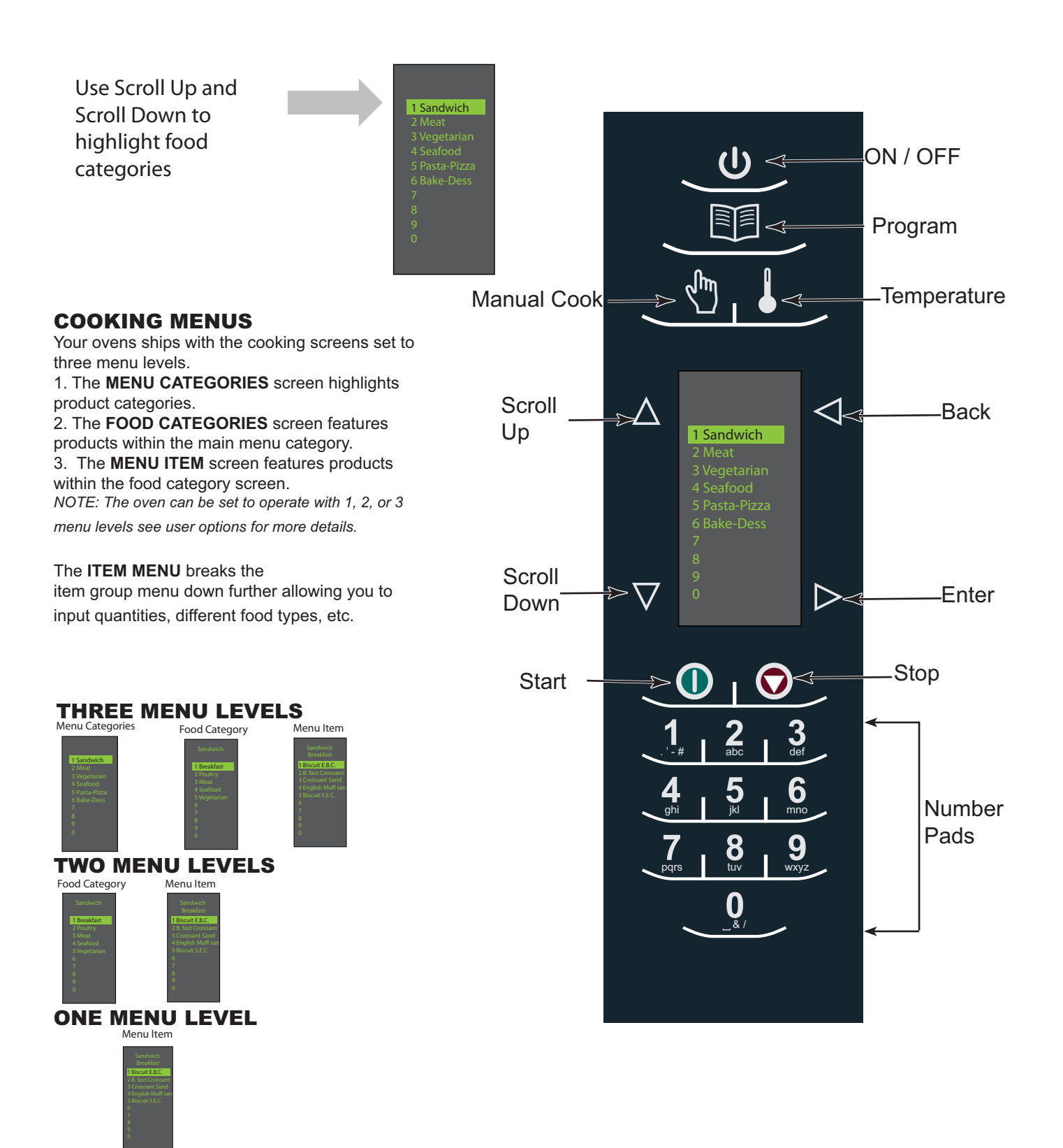

After the oven has preheated, the menu appears. The oven comes preprogrammed with several menu items to simplify cooking.

# MAIN COOKING MENU

1 Sandwich 2 Meat 4 Seafood 5 Pasta-Pizza 6 Bake-Dess  $\Omega$ 1>  $1 \t 2 \t 3$ def . ' - # **4 5 6** mno ghi jkl 7 8<br>Pqrs **| tuv 9** wxyz **0** & /

Examples of Preprogrammed Menu Items Include:

### **1. Sandwich**

- Breakfast - Poultry
- Meat
- Seafood
- -Vegetarian

### **3. Vegetarian**

-Breakfast -Lunch -Vegetables -Appetizers -Potatoes

### **5. Pasta-Pizza**

-Small/Large Pizza -Pasta -Miscellaneous

Enter

**Back** 

# **2. Meat**

- Poultry
- Beef
- Pork
- -Appetizers -Breakfast

### **4. Seafood**

-Fish -Shellfish -Misc

#### **6. Bakery-Desserts**

- -Bread -Desserts -Snacks
- -Breakfast -Sweet

# Cooking with Preprogrammed Pads

To cook food using preprogrammed menu items

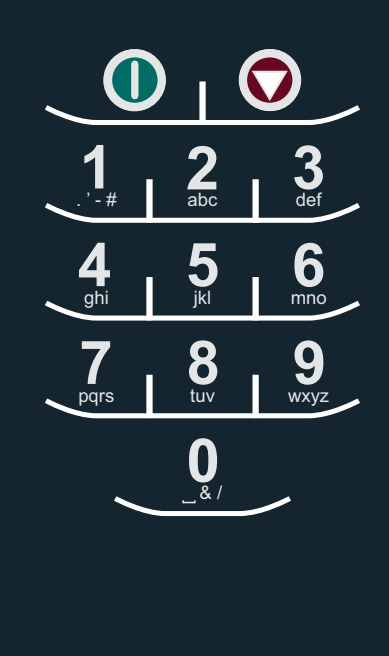

**Note:** Menu Items may vary by model.

1. After oven has preheated to the  $_1$ desired temperature. Scroll or press number to choose desired food category from menu.

- 2. Choose menu item group and press Enter to select.
- 3. Highlight item you wish to cook.

**Note:** If there is a line through the menu item, then preheat temperature is different than menu item preset temperature. The control will not allow you to select that item.

- 4. Open oven door, place food in oven and close door.
- 5. Press Enter to start cooking process.
- 6. At end of cooking cycle, oven beeps and displays animation at right to indicate food can be removed.

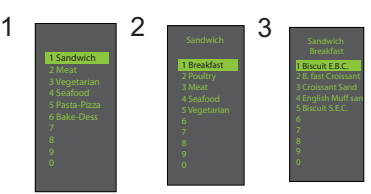

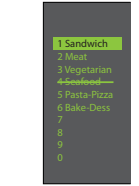

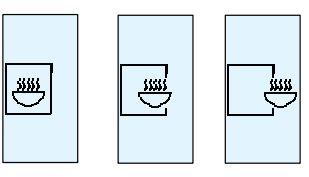

**Using MANUAL COOK** (Option 4 has to be set to allow manual cooking. See options section) Use Manual cooking when a specific time and cooking power levels are desired. It's very useful when you are experimenting with new food items. Maximum cook time is 100 minutes. Microwave, Fan and IR can be set in 11 different power levels between 0-100% at 10% increments.

1. After oven has preheated to desired temperature (200-520°F / 95-270°C), press Manual Cook keypad.

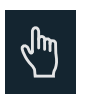

- 2. Use Scroll Up  $\triangle$  and Scroll Down  $\nabla$  keypad to move between cooking elements and time
- 3. For Stage 1, enter cooking time using the number pads (up to 100 minutes). Press Scroll Down keypad to move to the following cooking element.

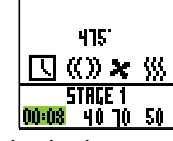

4. Enter desired microwave power (press 0 (for 0%), 1 (10%), press 5 (50%)… and press 1 twice for full power (100%). Press Scroll Down keypad to move to the following cooking element

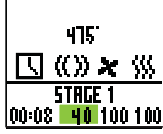

5. Input desired fan speed using number keypad.

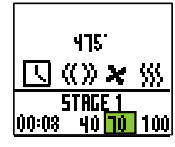

6. Enter desired Infrared (IR) power (press 0 (for 0%), 1 (10%), press 5 (50%)… and press 1 twice for full power (100%).

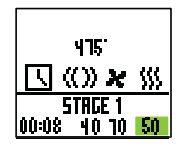

- 7. Repeat steps 2-6 for each cooking stage, if more than one cooking stage is necessary.
- 8. Place food in oven.
- 9. Press Start keypad to begin cooking. The display counts down. The food category is displayed and the word Manual is in the display.

10. At end of cooking cycle, oven beeps and displays animation below:

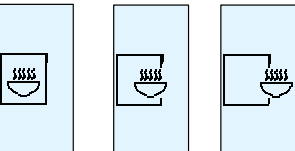

11. Remove food from oven.

*Note: To interrupt cooking cycle, open door. To resume cooking, close door and press start.*

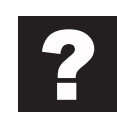

# How to Save A Manual Cook Program to the Menu

If satisfied with the cooking results achieved from manual cooking, save the manual cook item:

1. To save, press Enter  $\triangleright$  keypad.

**Note:** Option 5 must be set to save after manual cook.

2. Highlight Menu Category by using Scroll Up  $\Delta$  or

Scroll Down  $\nabla$  keypad or create new Menu Category name. Press Enter  $\triangleright$  keypad.

3. Highlight food category by using Scroll Up  $\Delta$  and

Scroll Down  $\nabla$  keypad to select open menu location.

4. In the Menu Item screen, highlight the location where you wish to add the new name.

5. When new location is highlighted Press Program keypad.

6. Use Number  $\boxed{m}$  keypads to enter item name. Use Back  $\leq$  keypad to delete any mistakes. This step needs to be repeated for each menu level. See user option 2 for text case options.

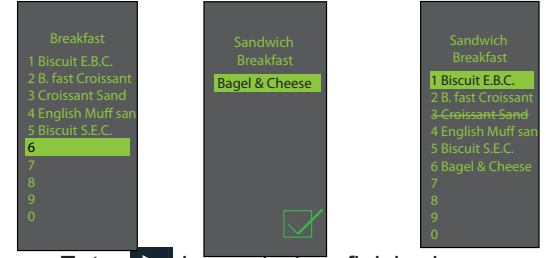

7. Press Enter  $\triangleright$  keypad when finished.

8. To exit Manual Cook mode, press Back  $\leq$  keypad repeatedly to take you to the Main Menu screen.

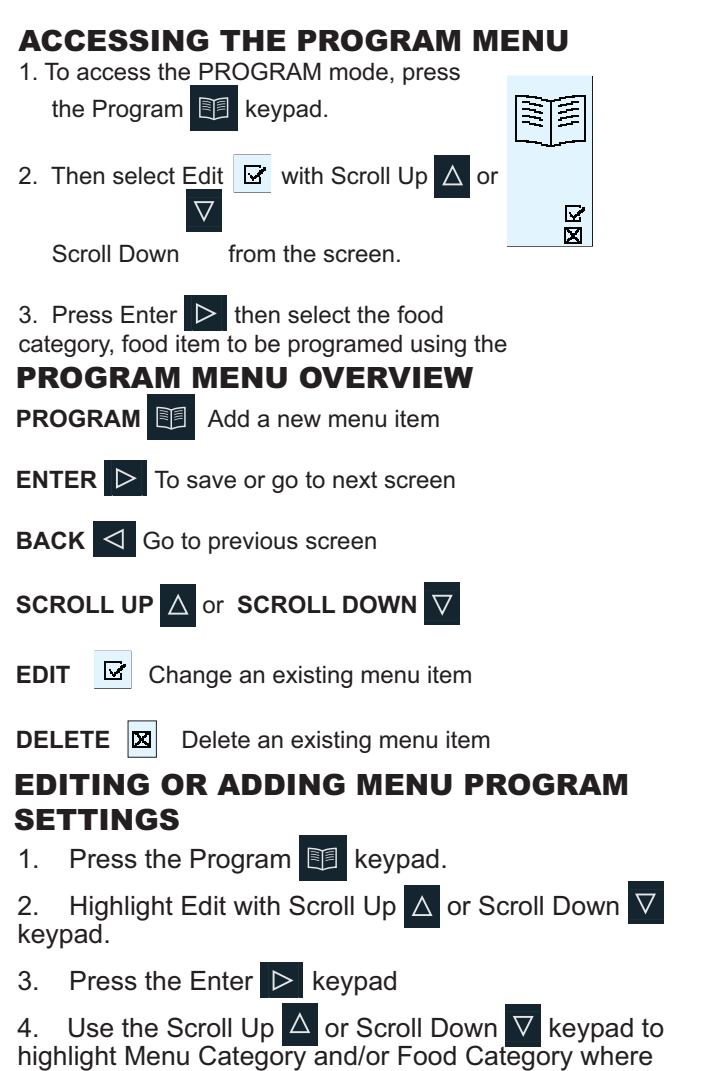

6. Press the Enter keypad and cook settings will appear.

7. Use Scroll Up  $\Delta$  or Scroll Down  $\nabla$  keypad to Select Temperature, Time, Microwave %, Fan% and IR% setting. Use number keypads to enter the time, temperature or cooking powers. For MW, Fan or IR, press 0 for 0%, 1 for 10%..... 9 for 90% or 1 twice for 100%.

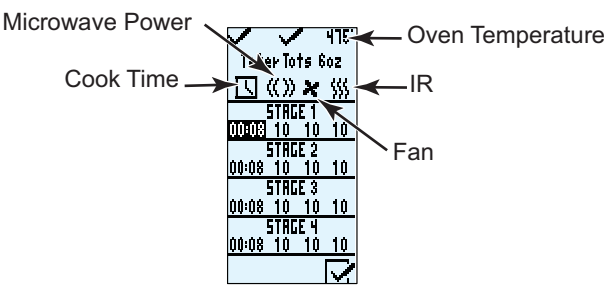

8. When cook settings are complete press Enter  $\triangleright$ keypad.

9. Press Back  $\leq$  keypad repeatedly to exit program mode.

5. At the Menu item screen, use Scroll Up  $\Delta$  or Scroll Down  $\overline{\nabla}$  keypad to highlight the desired item to edit.

menu item to edit is saved. Press Enter  $\triangleright$  keypad.

1 Breakfast

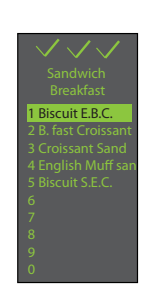

1 Sandwich 3 Vegetarian

# EDITING OR ADDING NEW NAMES FOR MENU CATEGORY OR FOOD CATEGORY OR MENU ITEM

1. Press the Program **Fig.** keypad.

2. Highlight Edit  $\Box$  with Scroll Up  $\Box$  or Scroll Down keypad and press Enter  $\triangleright$  keypad.

3. Using the Scroll Up  $\Delta$  or Scroll Down  $\nabla$  keypad to highlight location where new category or item will be placed. (In order to navigate to the following screen, Scroll Up and Scroll Down  $\mathbf{V}$  keypad to highlight desired menu and press Enter  $\mathbf{R}$  keypad). For example:

### **I. Editing Name in Menu Category Screen**

A. Highlight Item B. go to Step 4

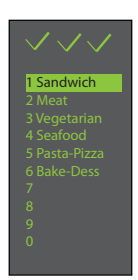

### **II. Editing Name in Food Category**

- A. Highlight desired Menu Category
- B. Press Enter

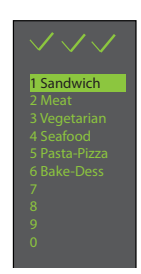

C. Highlight desired Food Category

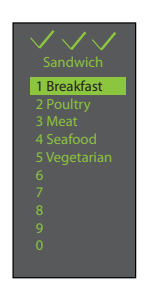

D. Go to Step 4

### **III. Editing / Adding Name in Menu Item**

In order to add program settings, you must name your item first.

A. Highlight desired Menu Category

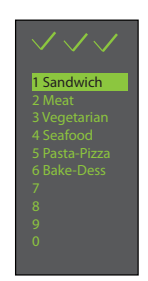

- B. Press Enter
- C. Highlight desired Food Category

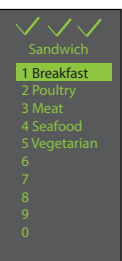

- D. Press Enter
- E. Highlight desired Menu Item

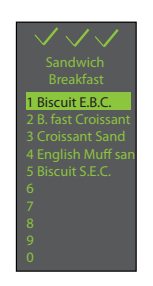

F. Go to Step 4

4. Press the Program **Fi** keypad.

There are several options you can change to customize the operation of the oven for your business. The table below shows these options; the factory setting is shown in bold type.

1. Oven must be off. To turn oven off, press ON/OFF (b) keypad.

- 2. Press and hold "2" keypad until option screen appears.
- 3. Choose option by pressing Enter  $\blacktriangleright$  keypad then use Scroll Up  $\blacktriangle$  and Scroll Down  $\nabla$  keypad to select option to highlight desired option.
- 4. Press Start  $\bigcirc$  keypad to save and press Stop / Reset  $\bigcirc$  to exit options mode.
- 5. Option 6, if "Password Needed" is highlighted press Program keypad to view or edit password.

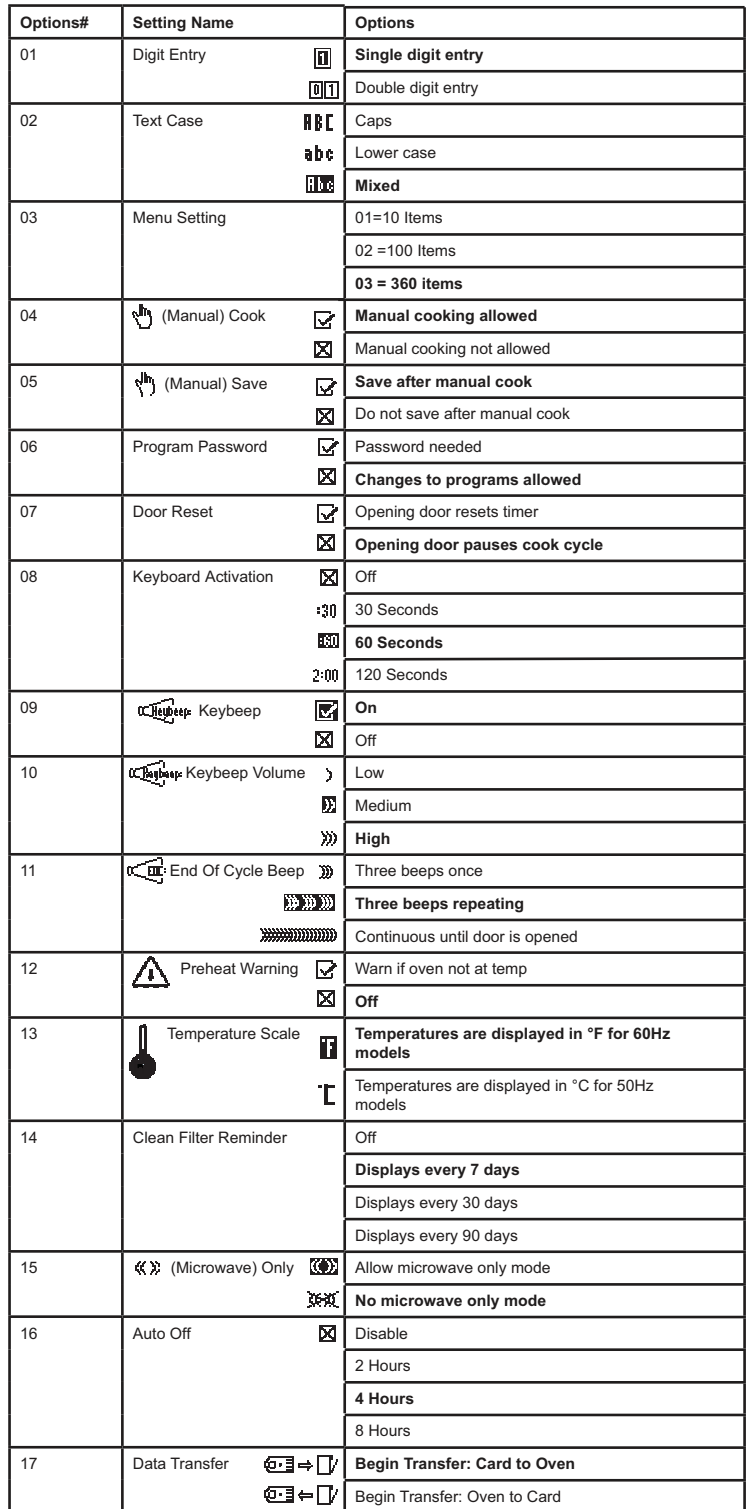

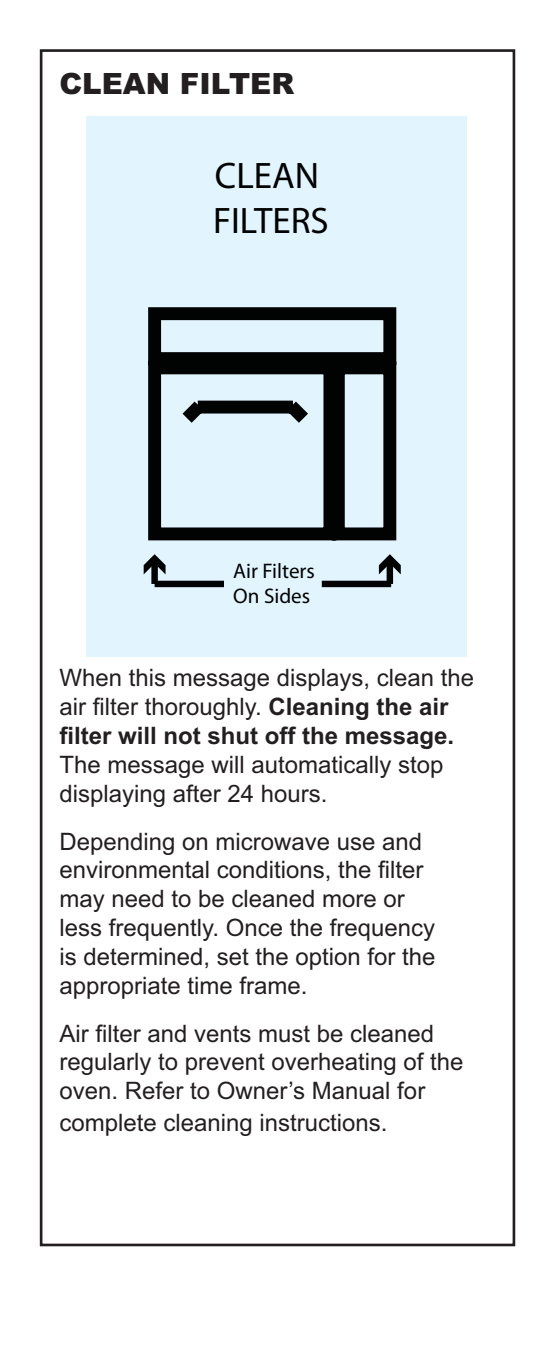

# Guía de consulta rápida para el arranque | Horno combinado comercial de alta velocidad

*Consulte las Normas de Seguridad en el Manual de Seguridad del Producto. El Manual del Propietario completo está disponible en línea*

Las opciones de los menús aparecen en la pantalla del horno. Para navegar a través de los menús en pantalla se utiliza el teclado.

Los siguientes iconos se utilizan en este manual para indicar la navegación a través de los menús.

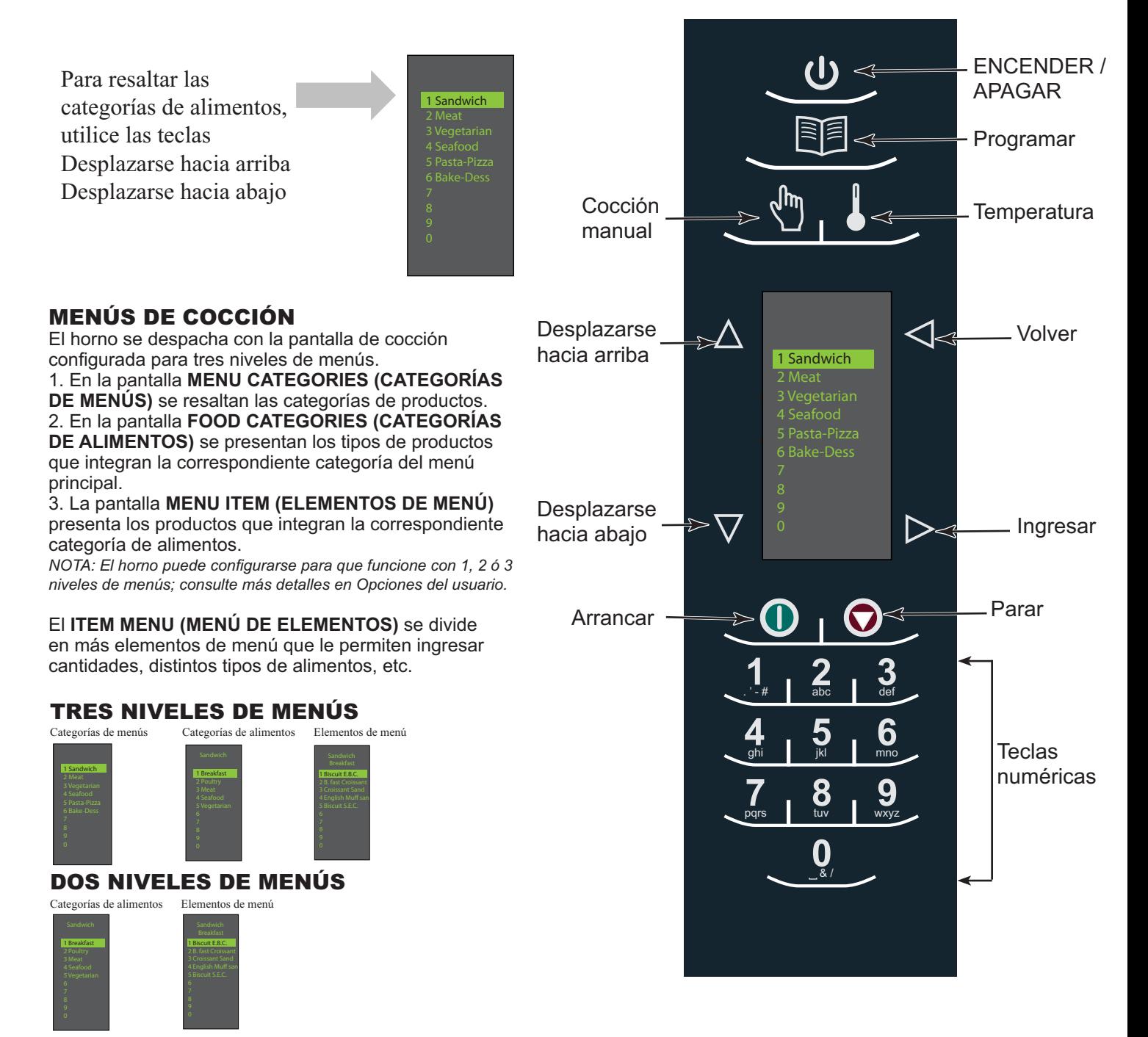

UN NIVEL DE MENÚ

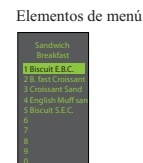

# MENÚS DE COCCIÓN PRINCIPAL

**1 2 3 4 5 6 7 8 0 9** abc **def** ghi jkl . ' - # mno tuv | wxyz & / 1 Sandwich 2 Meat 3 Vegetarian 4 Seafood 5 Pasta-Pizza 6 Bake-Dess 0 **ID** Ingresar

**Nota:** Los elementos de menú pueden variar según el modelo.

Una vez precalentado el horno, aparece el menú. El horno de alta velocidad AXP viene preprogramado con varios elementos de menú que simplifican la cocina.

Por ejemplo, algunos elementos de menú preprogramados son:

#### **1. Sandwich (Sándwich)**

- Breakfast (Desayuno)
- Poultry (Aves)
- Meat (Carnes rojas)
- Seafood (Mariscos)
- Vegetarian (Platos vegetarianos)

#### **3. Vegetarian (Platos vegetarianos)**

- Breakfast (Desayuno)
- Lunch (Almuerzo)
- Vegetables (Vegetales)
- Appetizers (Entremeses)
- Potatoes (Papas)

# **5. Pasta-Pizza**

- **(Pasta y pizza)**
- Small/Large Pizza
- (Pizza grande o pequeña)
- Pasta (Pasta)

Volver

- Miscellaneous (Varios)

### **2. Meat (Carnes rojas)**

- Poultry (Aves)
- Beef (Carne de res)
- Pork (Carne de cerdo)
- Appetizers (Entremeses)
- Breakfast (Desayuno)

#### **4. Seafood (Mariscos)**

- Fish (Pescado)
- Shellfish (Mariscos)
- Misc (Varios)

#### **6. Bakery-Desserts (Panes y postres)**

- Bread (Pan)
- Desserts (Postres)
- Snacks (Meriendas)
- Breakfast (Desayuno)
- Sweet (Dulces)
- 

# Cocinar mediante teclas preprogramadas

Para cocinar alimentos mediante elementos de menú preprogramados

- 1. Una vez que el horno haya alcanzado la temperatura de precalentamiento deseada, desplácese por la pantalla u oprima un número para elegir la categoría de alimentos que le interese.
- 2. Elija el grupo de elementos de menú y oprima la tecla Ingresar para seleccionar.
- 3. Resalte el elemento que desea cocinar.

**Nota:** Si el elemento de menú está atravesado por una línea, significa que la temperatura de precalentamiento es distinta a la configurada para el elemento de menú originalmente. El control no le permitirá seleccionar dicho elemento.

- 4. Abra la puerta del horno, introduzca los alimentos y cierre la puerta.
- 5. Oprima la tecla Ingresar para iniciar el proceso de cocción.
- 6. Al terminar el ciclo de cocción, el horno emite un pitido y en la pantalla aparece esta animación para indicar que la comida se puede remover.

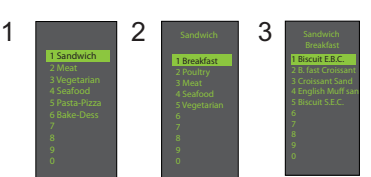

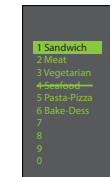

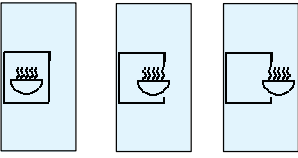

### Utilización de COCCIÓN MANUAL (la Opción 4 debe configurarse para permitir la cocción manual.

Consulte la sección de Opciones.)

Cuando desee configurar tiempos de cocción y niveles de potencia específicos, utilice la función de cocción manual. Es de gran utilidad cuando se experimenta con nuevos alimentos. El período máximo de cocción es 100 minutos. El microondas, el ventilador y el elemento radiante (infrarrojo, IR) pueden configurarse a 11 niveles diferentes de potencia entre 0 y 100%, en incrementos de 10%.

1. Una vez que el horno haya alcanzado la temperatura de precalentamiento deseada (95 a 270 °C / 200 a 520 °F), oprima la tecla Cocción manual.

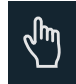

2. Para pasar de un elemento y tiempo de cocción a otro, utilice las teclas  $\triangle$  Desplazarse hacia arriba y  $\nabla$  Desplazarse hacia abajo.

3. Para la primera etapa, ingrese el tiempo de cocción con las teclas numéricas (hasta 100 minutos). Oprima la tecla Desplazarse hacia abajo para pasar al siguiente elemento de cocción.

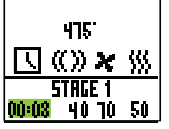

4. Ingrese la potencia de microondas deseada. Oprima la tecla 0 [para el 0%], 1 [para el 10%], 5 [para el 50%], y oprima la tecla 1 dos veces para potencia máxima (100%). Oprima la tecla Desplazarse hacia abajo para pasar al siguiente elemento de cocción.

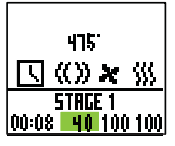

5. Ingrese la velocidad de ventilador deseada con las teclas numéricas.

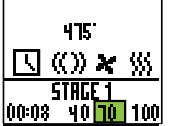

6. Ingrese la potencia del elemento radiante (infrarrojo, IR) deseada. Oprima la tecla 0 [para el 0%], 1 [para el 10%], 5 [para el 50%], y oprima la tecla 1 dos veces para potencia máxima (100%).

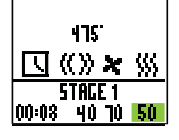

7. Si es necesaria más de una etapa de cocción, repita los pasos 2 a 6 para cada una.

8. Introduzca el alimento en el horno.

9. Oprima la tecla  $\overline{0}$  Arrancar para iniciar la cocción. Se inicia la cuenta regresiva en pantalla. Food Category (Categoría de alimentos) y la palabra Manual aparecen en pantalla.

10. Al terminar el ciclo de cocción, el horno emite un pitido y la pantalla muestra esta animación:

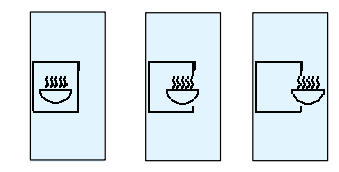

11. Remueva los alimentos del horno.

Nota: Para interrumpir el ciclo de cocción, abra la puerta. Para reanudar la cocción, cierre la puerta y oprima la tecla Arrancar.

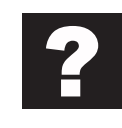

### Cómo guardar un programa de cocción manual en el menú

Si le complacen los resultados alcanzados con la cocción manual, puede guardar el elemento de cocción manual.

1. Oprima la tecla  $\triangleright$  Ingresar para guardarlo.

Nota: Debe configurar la opción 5 para guardar después de la cocción manual.

2. Para resaltar Menu Category (Categoría de menú), utilice las teclas A Desplazarse hacia arriba y  $\nabla$  Desplazarse hacia abajo, o cree un nuevo nombre de categoría de menú. Oprima la tecla  $\triangleright$  Ingresar.

3. Para resaltar Food Category (Categoría de alimentos), utilice las teclas  $\Delta$  Desplazarse hacia arriba y  $\nabla$  Desplazarse hacia abajo y seleccione la ubicación de menú abierta.

4. En la pantalla Menu Item (Elementos de menú), resalte la ubicación en la que desea agregar el nuevo nombre.

5. Cuando la nueva ubicación esté resaltada, oprima la tecla **II** Programar.

6. Oprima las teclas numéricas **KAZ** para ingresar el nombre del elemento. Oprima la tecla < Volver para eliminar errores. Es necesario repetir este paso para cada nivel de menú. Consulte la opción 2 para seleccionar tamaños de texto.

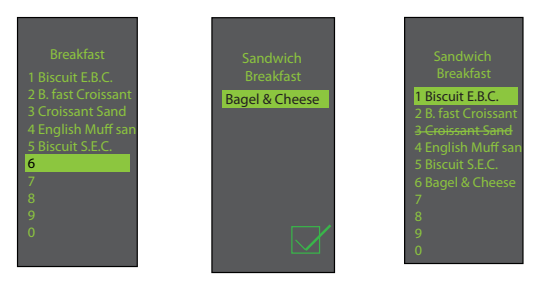

7. Oprima la tecla  $\triangleright$  Ingresar al terminar.

8. Para salir del modo de cocción manual y regresar a la pantalla del menú principal, oprima la tecla < Volver repetidamente.

# ACCESO AL MENÚ DE PROGRAMACIÓN

1. Para obtener acceso al modo de programación, oprima la tecla **Programar.** 

2. A continuación, seleccione B Modificar y A Desplazarse hacia arriba o  $\nabla$  Desplazarse hacia abajo en la pantalla.

Ξ ÷. R  $\bar{\mathbf{x}}$ 

3. Oprima la tecla  $\triangleright$  Ingresar y luego seleccione la categoría de alimentos y el alimento que desea programar con las teclas  $\triangle$  Desplazarse hacia arriba o  $\nabla$  Desplazarse hacia abajo.

### DESCRIPCIÓN GENERAL DEL MENÚ DE PROGRAMACIÓN

**PROGRAMAR** se usa para agregar un nuevo elemento de menú

**INGRESAR** se usa para guardar o pasar a la siguiente pantalla

**VOLVER** se usa para volver a la pantalla anterior

**DESPLAZARSE HACIA ARRIBA** o **DESPLAZARSE HACIA ABAJO**

**MODIFICAR** se usa para modificar un elemento de menú

 $|\mathbf{z}|$ **ELIMINAR** se usa para eliminar un elemento de menú

### PARA MODIFICAR O AGREGAR CONFIGURACIONES DE PROGRAMAS DE MENÚS

1. Oprima la tecla **Programar.** 

2. Resalte Modificar con las teclas ∆ Desplazarse hacia arriba o  $\nabla$  Desplazarse hacia abajo.

3. Oprima la tecla  $\triangleright$  Ingresar.

4. Para resaltar la categoría de menú o de alimentos en la cual se ha guardado el elemento de menú que desea modificar, utilice las teclas  $\triangle$  Desplazarse hacia arriba o  $\nabla$  Desplazarse hacia abajo. Oprima la tecla > Ingresar.

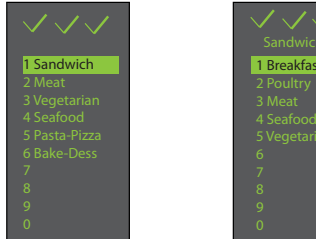

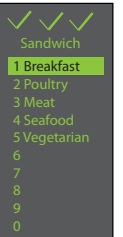

5. En la pantalla Menu Item (Elementos de menú), utilice las teclas  $\triangle$  Desplazarse hacia arriba o  $\nabla$  Desplazarse hacia abajo para resaltar el elemento que desea modificar.

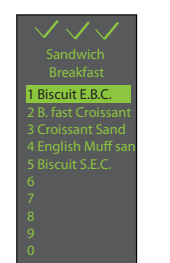

6. Oprima la tecla Ingresar para ver la configuración de cocción en pantalla.

7. Para seleccionar la temperatura, hora, porcentajes de microondas, ventilador y elemento radiante (infrarrojo, IR), utilice las teclas  $\Delta$  Desplazarse hacia arriba y  $\nabla$  Desplazarse hacia abajo. Oprima las teclas numéricas para ingresar el tiempo, temperatura o potencias de cocción. Para el microondas, ventilador o elemento radiante (infrarrojo, IR), oprima el 0 (para el 0%), 1 (para el 10%), 9 (para el 90%), o el 1 dos veces (para el 100%).

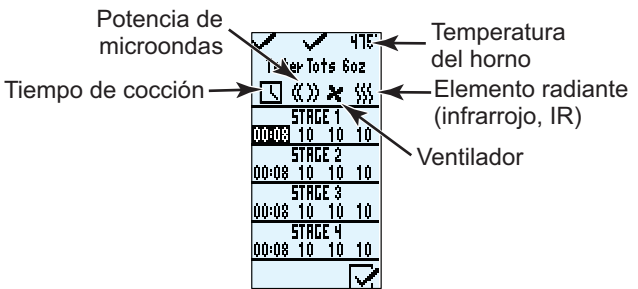

8. Cuando haya terminado de hacer los ajustes de cocción, oprima la tecla  $\triangleright$  Ingresar.

9. Oprima la tecla < Volver repetidamente para salir del modo de programación.

# Guía de consulta rápida para el arranque | Horno combinado comercial de alta velocidad

## CÓMO MODIFICAR O AÑADIR NUEVOS NOMBRES PARA MENU CATEGORY (CATEGORÍA DE MENÚ), FOOD CATEGORY (CATEGORÍA DE ALIMENTOS) O MENU ITEM (ELEMENTOS DE MENÚ)

1. Oprima la tecla **P**rogramar.

2. Resalte <u>Del</u> Modificar con las teclas **∆** Desplazarse hacia arriba o  $\nabla$  Desplazarse hacia abajo, y oprima la tecla  $\rhd$ Ingresar.

3. Para resaltar la ubicación de la nueva categoría o elemento, utilice las teclas  $\triangle$  Desplazarse hacia arriba o  $\nabla$  Desplazarse hacia abajo. (Para navegar a la siguiente pantalla, utilice las teclas  $\triangle$  Desplazarse hacia arriba o  $\nabla$  Desplazarse hacia abajo para resaltar el menú deseado, y oprima  $\triangleright$  Ingresar.) Por ejemplo:

#### I. Modificación del nombre en la pantalla Menu **Category (Categoría de menú)**

A. Resalte el elemento B. Vaya al paso 4

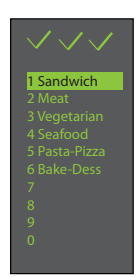

II. Modificación del nombre en la pantalla Food **Category (Categoría de alimentos)** 

- A. Resalte Menu Category (Categoría de menú) deseada
- B. Oprima la tecla Ingresar

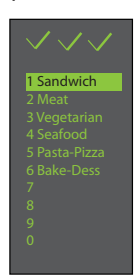

C. Resalte Food Category (Categoría de alimentos) deseada

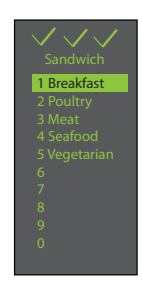

D. Vaya al paso 4

#### III. Modificación o adición del nombre en la pantalla Menu Item (Elementos de menú)

Para añadir ajustes de programación, primero debe dar nombre al elemento.

A. Resalte Menu Category (Categoría de menú) deseada

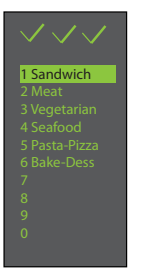

- B. Oprima la tecla Ingresar
- C. Resalte Food Category (Categoría de alimentos) deseada

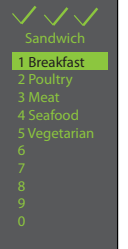

- D. Oprima la tecla Ingresar
- E. Resalte Menu Item (Elemento de menú) deseado

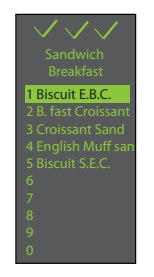

- F. Vaya al paso 4
- 4. Oprima la tecla **P**rogramar.

5. Ingrese el nombre de la categoría o del elemento con las teclas numéricas para escribir letras, números y símbolos. [Por ejemplo: Oprima tres veces la tecla "2" para ingresar la letra "c"]

Una vez que aparezca en pantalla la letra indicada, espere a que el cursor pase al siguiente espacio. Si es necesario hacer alguna corrección, oprima la tecla < Volver para borrar los caracteres uno por uno. Vea la opción 2 para seleccionar tamaños de texto.

6. Oprima la tecla  $\triangleright$  Ingresar para guardar el nombre y pasar a la siguiente pantalla. Si va a añadir o modificar Menu Item (Elementos de menú) (la última pantalla), al oprimir la tecla Ingresar pasará a la pantalla de configuración de programas.

7. Oprima la tecla < Volver repetidamente para salir del modo de programación.

# Guía de consulta rápida para el arranque | Horno combinado comercial de alta velocidad

Son varias las opciones que puede modificar para ajustar el funcionamiento del horno a su negocio. Dichas opciones se muestran en el siguiente cuadro; el ajuste de fábrica aparece en negritas.

1. El horno deber estar apagado. Para apagar el horno, oprima la tecla  $\bigcup_{n=1}^{\infty}$  ENCENDER / APAGAR.

2. Mantenga oprimida la tecla "2" hasta que aparezca la pantalla de opciones.

3. Para resaltar y elegir la opción deseada, oprima la tecla **D** Ingresar y luego las teclas **A** Desplazarse hacia arriba o  $\nabla$ Desplazarse hacia abajo.

4. Oprima la tecla  $\bigcirc$  Arrancar para guardar y  $\bigcirc$  Parar / Restablecer para salir del modo de opciones.

5. Si la Opción 6, "Password Needed" (Contraseña necesaria) está resaltada, oprima la tecla Programar para ver o cambiar la contraseña.

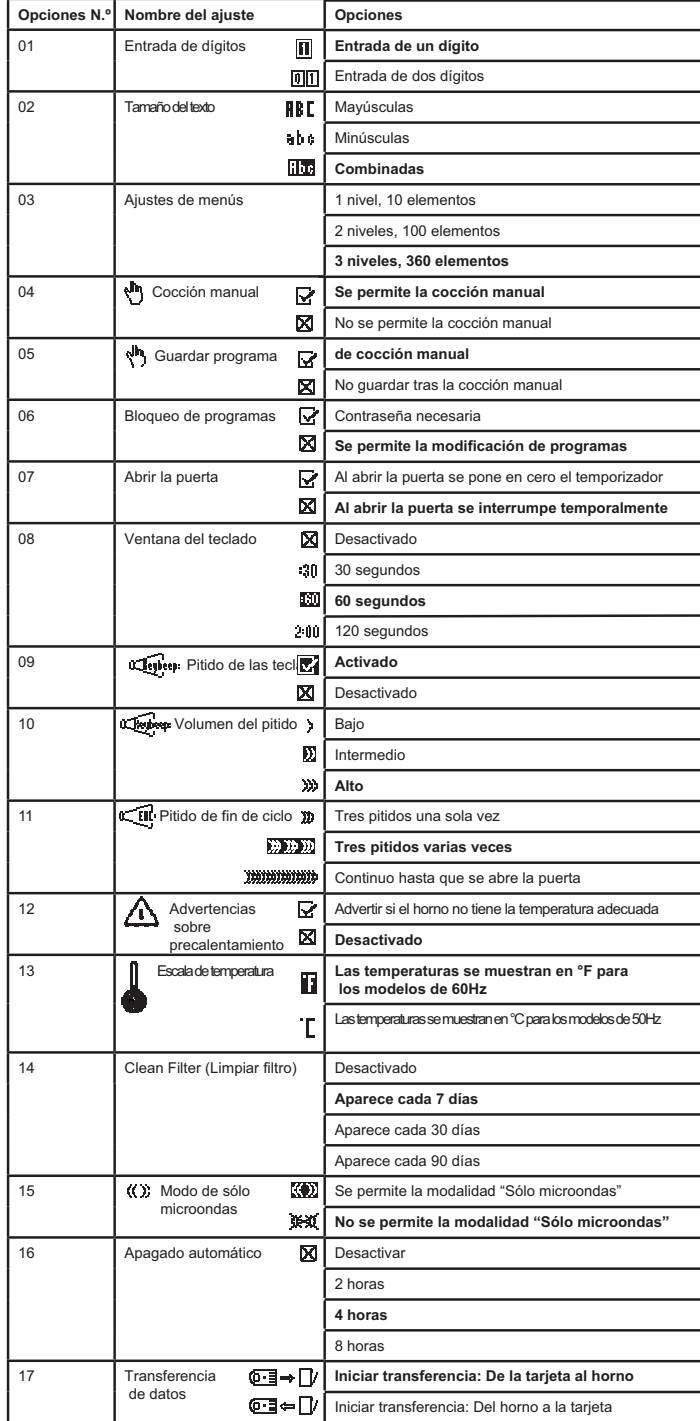

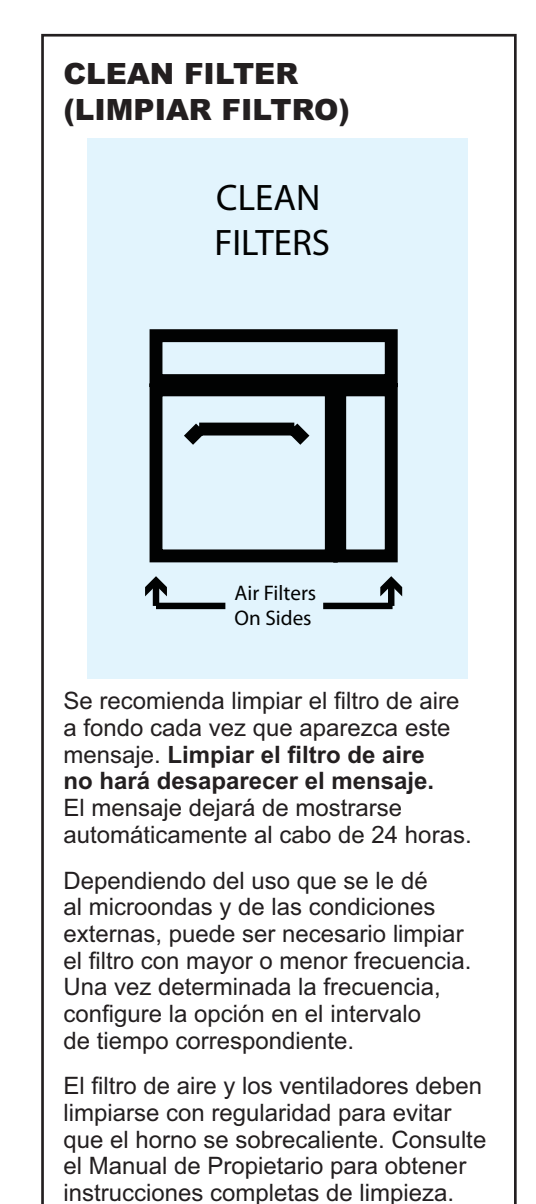

# **Guide de démarrage rapide Four combiné commercial à haute vitesse**

*Consulter le Manuel sur la sécurité des produits pour les énoncés de sécurité. L'intégralité du manuel du propriétaire est disponible en ligne.*

L'écran du four affiche les options de menu. Les touches du clavier sont utilisées pour naviguer dans les menus à l'écran.

Les icônes ci-après sont utilisées dans ce guide pour indiquer la navigation dans les menus.

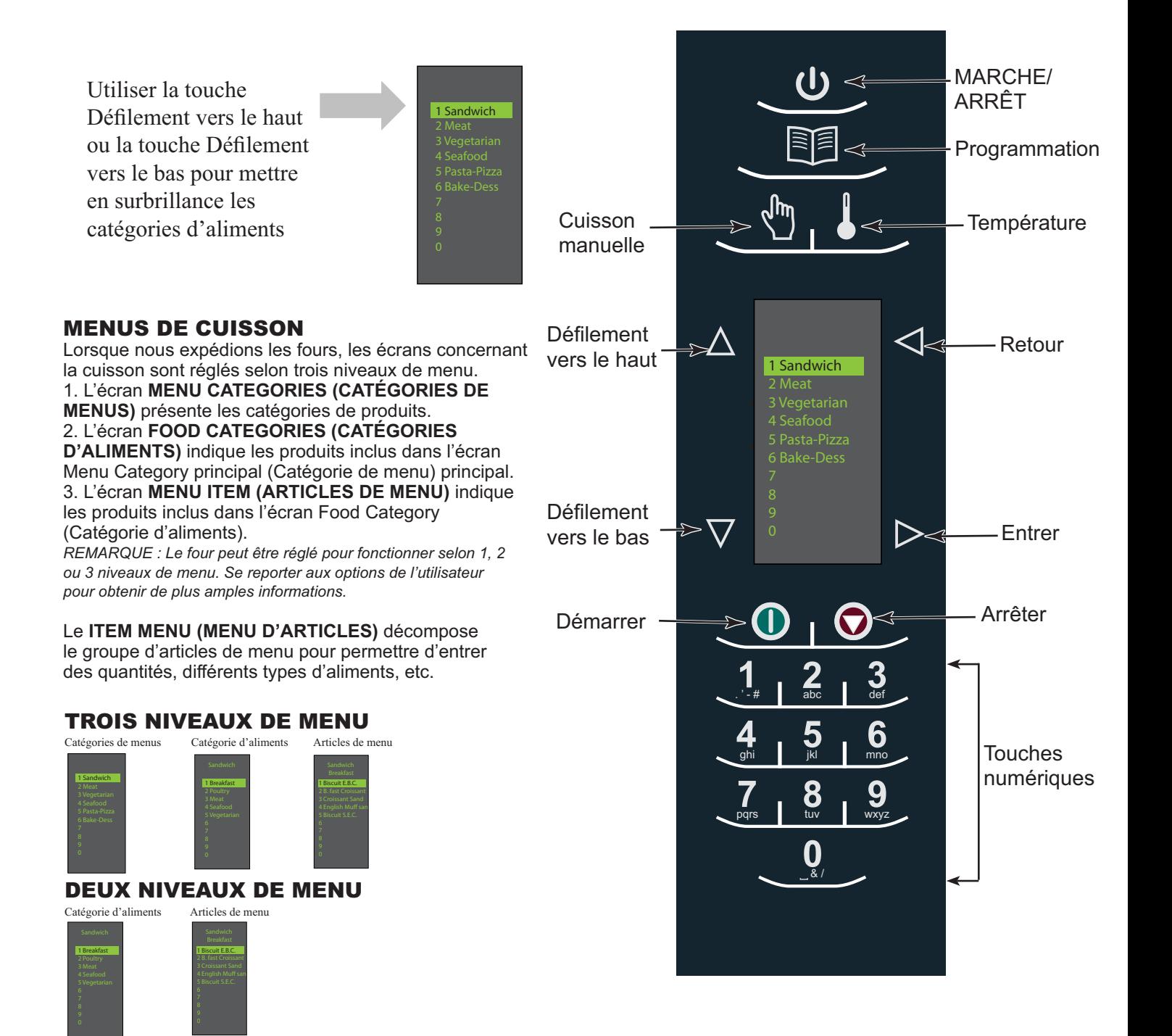

### UN NIVEAU DE MENU

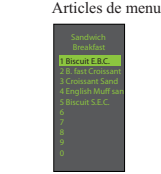

# Guide de démarrage rapide | Four combiné commercial à haute vitesse

# MENU DE CUISSON PRINCIPAL

**1 2 3 4 5 6 7 8 0 9** abc **def** ghi jkl . ' - # mno tuv wxyz & / 1 Sandwich 2 Meat 3 Vegetarian 4 Seafood 5 Pasta-Pizza 6 Bake-Dess 0 **D** Entrer Retour

**Remarque :** Les articles de menu peuvent varier selon le modèle du four. Une fois le four préchauffé, le menu principal s'affiche. Le four AXP à haute vitesse est préprogrammé avec plusieurs articles de menu afin de simplifier la cuisson.

Exemples d'éléments de menu préprogrammés :

#### **1. Sandwich (Sandwich)**

- Breakfast (Petit déjeuner)
- Poultry (Volaille)
- Meat (Viande)
- Seafood (Produits de la mer)
- Végétarian (Végétarien)

#### **3. Vegetarian (Plats Végétarien)**

- Breakfast (Petit déjeuner)
- Lunch (Déjeuner)
- Vegetables (Légumes)
- Appetizers (Hors-d'œuvre)
- Potatoes (Pommes de terre)

#### **5. Pasta-Pizza (Pâtes/pizza)**

- Small/Large Pizza
- (Petite/grande Pizza)
- Pasta (Pâtes)
- Miscellaneous (Divers)

#### **2. Meat (Viande)**

- Poultry (Volaille)
- Beef (Bœuf)
- Pork (Porc)
- Appetizers (Hors-d'œuvre)
- Breakfast (Petit déjeuner)

#### **4. Seafood (Produits de la mer)**

- Fish (Poisson)
	- Shellfish (Crustacés)
- Miscellaneous (Divers)

#### **6. Bakery-Desserts (Produits de boulangerie/desserts)**

- Bread (Pains)
- Desserts (Desserts)
- Snacks (En-cas)
- Breakfast (Petit déjeuner)
- Sweet (Entremêts sucrés)

# Cuisson à l'aide des touches préprogrammées

Pour cuire des aliments en utilisant des articles de menu préprogrammées

- 1. Une fois que le four a été préchauffé à la température désirée, faire défiler le menu ou appuyer sur la touche numérique correspondante à la catégorie d'aliments désirée du menu.
- 2. Choisir le groupe d'articles du menu et appuyer sur Entrer pour le sélectionner.
- 3. Mettre en surbrillance l'article désiré qu'il faut cuire.

**Remarque :** Si l'article du menu est rayé, cela signifie que la température de préchauffage est différente de la température du menu préréglée. La commande du four ne permet pas de sélectionner cet article.

- 4. Ouvrir la porte du four, placer l'aliment dans le four et refermer la porte.
- 5. Appuyer sur la touche Entrer pour démarrer le cycle de cuisson.
- 6. A la fin du cycle de cuisson, le four émet des bips et la séquence d'animations indiquée à droite s'affiche pour indiquer que les aliments peuvent être retirés du four.

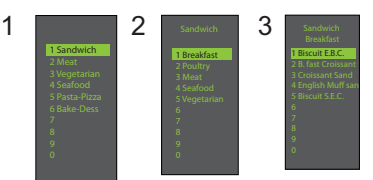

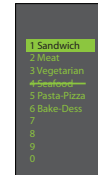

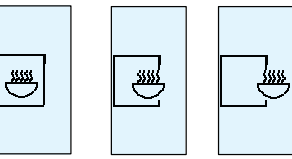

N° de pièce 20041101 Rev. 0 **2001 Pour obtenir la documentation complète sur le produit visiter :**<br>Cedar Rapids, IA 52404 **Cedar Rapids** www.acpsolutions.com

# Guide de démarrage rapide | Four combiné commercial à haute vitesse

#### Utilisation du mode CUISSON MANUELLE (L'option 4 doit être configurée pour permettre une cuisson manuelle. Se reporter à la section sur les options).

Utiliser le mode Cuisson manuelle lorsqu'un temps et des niveaux de puissance de cuisson spécifiques sont désirés. Cette option est très pratique lors d'essais de cuisson avec de nouveaux aliments. Le temps de cuisson maximal est de 100 minutes. Les fonctions micro-ondes, ventilateur et IR peuvent être réglées selon 11 niveaux de puissance différents de 0 à 100 % par progression de 10 %.

1. Une fois que le four est préchauffé à la température désirée (95-270 °C / 200-520 °F), appuyer sur la touche Cuisson manuelle.

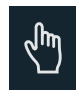

2. Utiliser la touche Défilement vers le haut △ ou la touche Défilement vers le bas  $\nabla$  pour naviguer entre les divers éléments de configuration de la cuisson.

3. Pour l'étape 1, entrer le temps de cuisson en utilisant les touches numériques (jusqu'à 100 minutes). Appuyer sur la touche Défilement vers le bas pour passer à l'élément suivant de configuration de la cuisson.

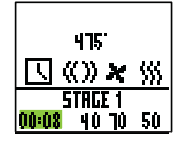

4. Entrer le niveau de puissance micro-ondes désiré (appuyer sur 0 (pour 0 %), 1 (10 %), appuyer sur 5 (50 %)... et appuyer sur la touche 1 deux fois pour obtenir la puissance maximale (100 %). Appuyer sur la touche Défilement vers le bas pour sélectionner l'élément suivant de configuration de la cuisson.

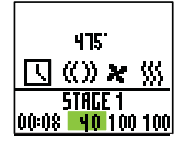

5. Entrer la vitesse de ventilateur désirée en utilisant les touches numériques.

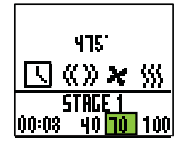

6. Entrer le niveau de puissance micro-ondes désiré (appuyer sur 0 pour 0 %), 1 (10 %), appuyer sur 5 (50 %)... et appuyer sur 1 deux fois pour obtenir la puissance maximale (100 %).

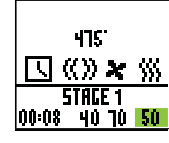

7. Répéter les étapes 2 à 6 pour chaque étape de la cuisson, si plusieurs étapes sont nécessaires.

8. Placer les aliments dans le four.

9. Appuyer sur la touche <sup>1</sup> Démarrer pour démarrer la cuisson. Le compte à rebours s'affiche. Food category (Catégorie d'aliments) s'affiche ainsi que Manual (cuisson manuelle).

10. À la fin du cycle de cuisson, le four émet des bips et la séquence d'animations ci-après s'affiche :

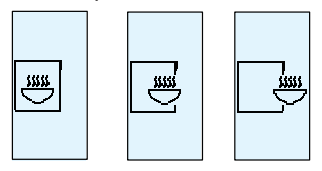

11. Retirer les aliments du four.

*Remarque : Pour interrompre le cycle de cuisson, ouvrir la porte. Pour poursuivre la cuisson, fermer la porte et appuyer sur la touche Démarrer.*

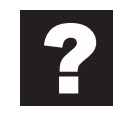

### Enregistrement d'une programmation de Cuisson manuelle dans le menu

Si les résultats en matière de cuisson sont satisfaisants, enregistrer la programmation de la cuisson manuelle de l'article.

1. Pour enregistrer, appuyer sur la touche  $\triangleright$  Entrer.

Remarque : L'option 5 doit être configurée pour enregistrer une cuisson manuelle.

2. Mettre en surbrillance Menu Category (Catégorie de menu) en utilisant la touche A Défilement vers le haut ou la touche Défilement vers le bas ou créer un nouveau nom de Menu Category (Catégorie de menu). Appuyer sur la touche  $\triangleright$  Entrer.

3. Mettre en surbrillance Food Category (Catégorie d'aliments) en utilisant la touche A Défilement vers le haut ou la touche Défilement vers le bas pour sélectionner l'endroit du menu ouvert.

4. Dans l'écran Item Menu (Articles de menu) mettre en surbrillance l'endroit désiré pour y ajouter un nouveau nom.

5. Lorsque le nouvel endroit est mis en surbrillance, appuyer sur la touche **Programmation**.

<u>6. Utiliser les touches numériques هند 2</u> pour entrer un nom d'article. Utiliser la touche  $\triangleleft$  Retour pour effacer toute erreur. Cette étape doit être effectuée pour chaque niveau de menu. Voir l'option d'utilisateur 2 pour des options de saisie de caractères.

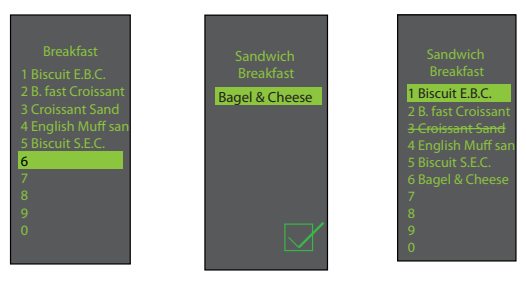

7. Appuyer sur la touche D Entrer pour finir.

8. Pour sortir du mode Cuisson manuelle, appuyer plusieurs fois sur la touche ⊲ Retour pour revenir à l'écran du menu principal.

Pour obtenir la documentation complète sur le produit visiter : N° de pièce 20041101 www.acpsolutions.com

# **Guide de démarrage rapide Four combiné commercial à haute vitesse**

# ACCÈS AU MENU PROGRAMMATION

1. Pour accéder au mode PROGRAMMATION appuyer sur la touche **Programmation**.

2. Puis sélectionner <u>⊠</u> Modifier en utilisant la touche A Défilement vers le haut ou la touche Défilement vers le bas sur l'écran.

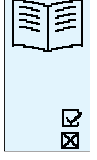

3. Appuyer sur la touche  $\triangleright$  Entrer puis sélectionner la catégorie d'aliments et l'aliment à programmer en utilisant la touche  $\triangle$  Défilement vers le haut ou sur la touche V Défilement vers le bas.

# APERÇU DU PROGRAMME MENU

**PROGRAMMATION** - Permet d'ajouter un nouvel élément de menu

**ENTRER** – Permet d'enregistrer ou de passer à l'écran suivant

**RETOUR**  

**A DÉFILEMENT VERS LE HAUT OU**  $\nabla$  **DÉFILEMENT VERS LE BAS**

**MODIFIER**  existant

 $\overline{\mathbf{z}}$ **SUPPRIMER** – Permet de supprimer un article de menu existant

### MODIFICATION OU AJOUT DE RÉGLAGES DE PROGRAMMATION DE MENU

1. Appuyer sur la touche **PROGRAMMATION.** 

2. Mettre en surbrillance Modifier en utilisant la touche Défilement vers le haut ou la touche V Défilement vers le bas.

3. Appuyer sur la touche  $\triangleright$  Entrer.

4. Utiliser la touche △ Défilement vers le haut ou la touche Défilement vers le bas pour mettre en surbrillance la catégorie de menu et/ou la catégorie d'aliment dans laquelle l'article de menu qui est modifié doit être enregistré. Appuyer sur la touche  $\triangleright$  Entrer.

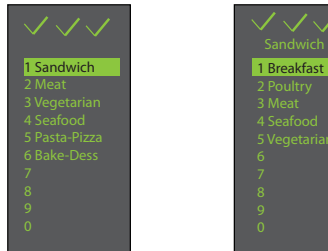

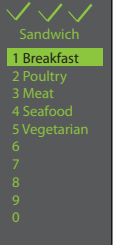

5. Dans l'écran Articles de menu, sélectionner la touche  $\Delta$ Défilement vers le haut ou la touche V Défilement vers le bas pour mettre en surbrillance l'article qui doit être modifié.

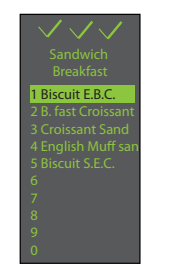

6. Appuyer sur la touche Entrer pour afficher les réglages de cuisson.

7. Utiliser la touche △ Défilement vers le haut ou la touche Défilement vers le bas pour sélectionner le réglage de la température, du temps de cuisson, de micro-ondes (%), du ventilateur (%) et IR (%). Utiliser les touches numériques pour entrer le temps de cuisson, la température et les niveaux de puissance de cuisson. Pour Micro-ondes, ventilateur ou IR appuyer sur 0 pour 0 %, 1 pour 10 %, 9 pour 90 % ou 1 deux fois pour 100 %.

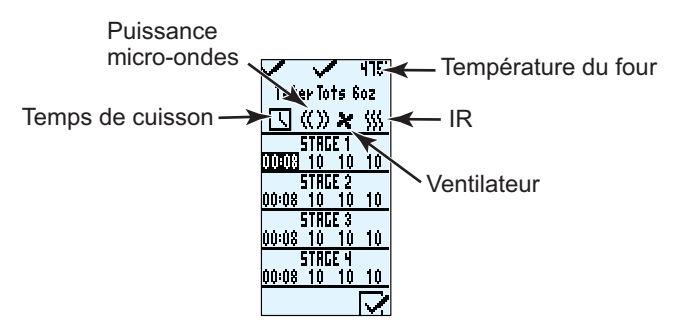

8. Lorsque tous les réglages de cuisson ont été effectués appuyer sur la touche  $\triangleright$  Entrer.

9. Appuyer sur la touche  $\leq$  Retour plusieurs fois pour sortir du mode programmation.

# Guide de démarrage rapide | Four combiné commercial à haute vitesse

# MODIFICATION D'UN NOM OU AJOUT DE NOUVEAUX NOMS DANS MENU CATEGORY (CATÉGORIE DE MENUS), FOOD CATEGORY (CATÉGORIE D'ALIMENTS) OU DANS ITEM MENU (ARTICLES DE MENU)

1. Appuyer sur la touche **Paul Programmation.** 

2. Mettre en surbrillance **DE** Modifier en utilisant la touche Défilement vers le haut ou la touche ∇ Défilement vers le bas, puis appuyer sur la touche  $\triangleright$  Entrer.

3. Utiliser la touche  $\Delta$  Défilement vers le haut ou la touche Défilement vers le bas pour mettre en surbrillance l'endroit où une nouvelle catégorie ou un nouvel article doit être placé(e). (Pour passer à l'écran suivant, utiliser la touche A Défilement vers le haut ou la touche V Défilement vers le bas pour mettre en surbrillance le menu désiré, puis appuyer sur la touche  $\triangleright$ Entrer). Exemple :

#### I. Modification du nom dans l'écran Menu **Category (Catégorie de menu)**

A. Mettre en surbrillance l'article B. Passer à l'étape 4

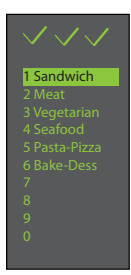

**ll. Modification du nom dans Food Category (Catégorie d'aliments)**

A. Mettre en surbrillance Menu Category (Catégorie de menu) désirée

B. Appuyer sur la touche Entrer

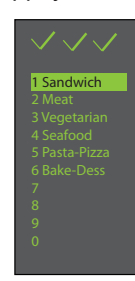

C. Mettre en surbrillance Food Category (Catégorie d'aliments) désirée

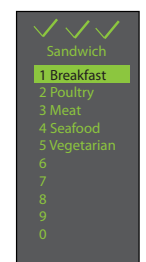

Ø 2011 ACP, Inc.<br>Cedar Rapids, IA 52404 D. Passer à l'étape 4

#### III. Modification/ajout d'un nom dans Menu Item **(Articles de menu)**

Pour ajouter des réglages de programmation, il est d'abord nécessaire de nommer l'article.

A. Mettre en surbrillance Menu Category (Catégorie de menu) désirée

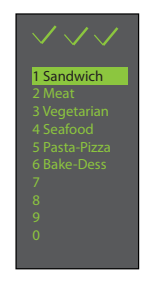

B. Appuyer sur la touche Entrer

C. Mettre en surbrillance Food Category (Catégorie d'aliments) désirée

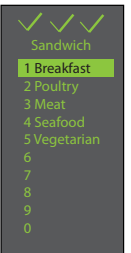

D. Appuyer sur la touche Entrer

E. Mettre en surbrillance Menu Item (Article de menu) désiré

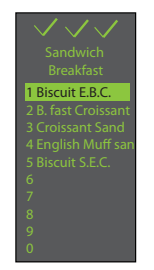

- F. Passer à l'étape 4
- 4. Appuyer sur la touche **PP** Programmation.

5. Entrer un nom pour la catégorie ou pour l'article en utilisant les touches numériques pour saisir des lettres, des numéros et des symboles. **[Par exemple : Appuyer sur la touche « 2 » trois fois pour entrer la lettre « c »]** 

Une fois la lettre pertinente affichée, attendre que le curseur passe à l'espace suivant. Si une correction est nécessaire, appuyer sur la touche < retour pour effacer un caractère à la fois. Voir l'option d'utilisateur 2 pour les options de saisie de caractères.

6. Appuyer sur la touche  $\triangleright$  Entrer pour enregistrer le nom et passer à l'écran suivant. Si un article de menu est ajouté ou modifié (dernier écran), appuyer sur la touche Entrer pour revenir à l'écran de réglage de la programmation.

7. Appuyer sur la touche  $\leq$  Retour plusieurs fois pour sortir du mode programmation.

Pour obtenir la documentation complète sur le produit visiter : N° de pièce 20041101 www.acpsolutions.com

# Guide de démarrage rapide | Four combiné commercial à haute vitesse

Il est possible de modifier plusieurs options pour personnaliser le fonctionnement du four en fonction des besoins de l'utilisateur. Le tableau ci-dessous illustre ces options ; les réglages d'usine sont en caractères gras.

1. Le four doit être à l'arrêt. Pour arrêter le four, appuyer sur la touche (U) MARCHE/ARRÊT.

2. Appuyer sur la touche « 2 » et la maintenir appuyée jusqu'à ce que l'écran option s'affiche.

3. Choisir l'option en appuyant sur la touche ⊳ Entrer, puis utiliser la touche ∆ Défilement vers le haut ou la touche Défilement vers le bas pour sélectionner l'option désirée.

4. Appuyer sur la touche  $\bf{0}$  Démarrer pour enregistrer et appuyer sur la touche  $\bf{O}$  Arrêter/Réinitialiser pour sortir du mode options.

5. Option 6, si le message « Password Needed » (mot de passe requis) est en surbrillance, appuyer sur la touche Programmation pour afficher ou modifier le mot de passe.

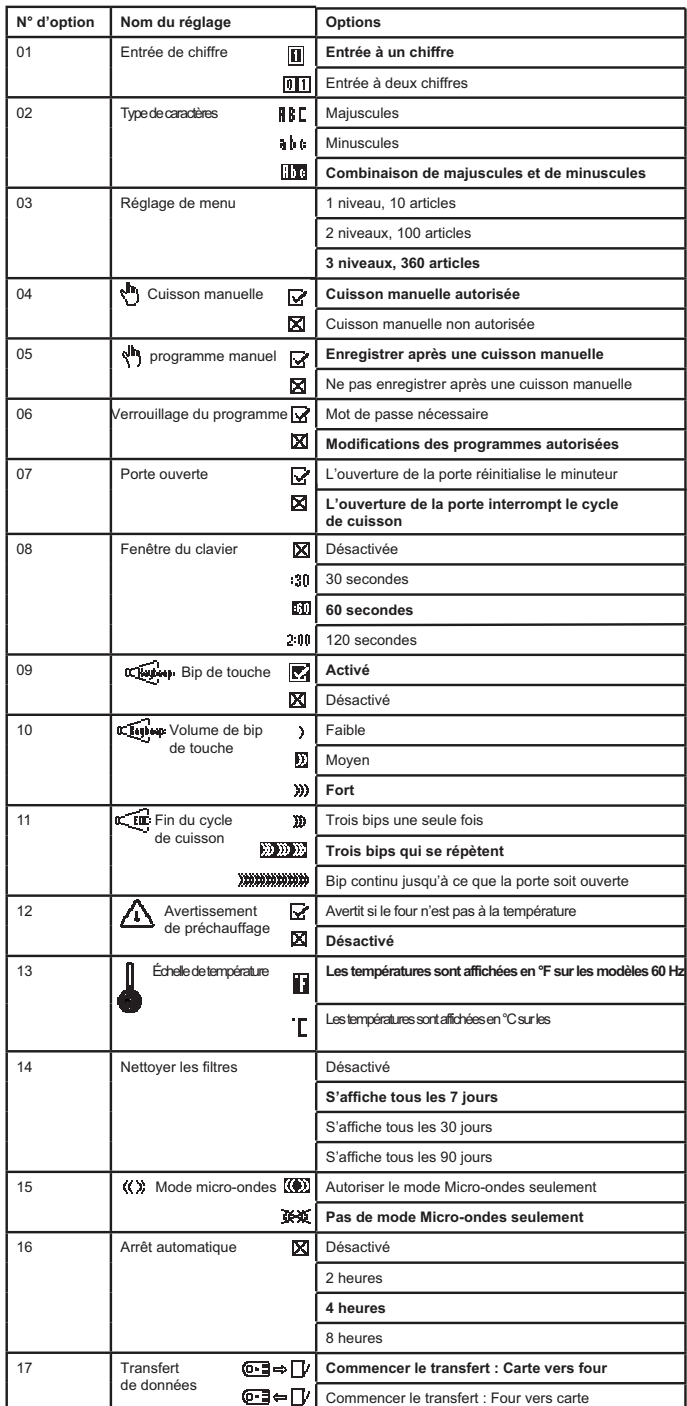

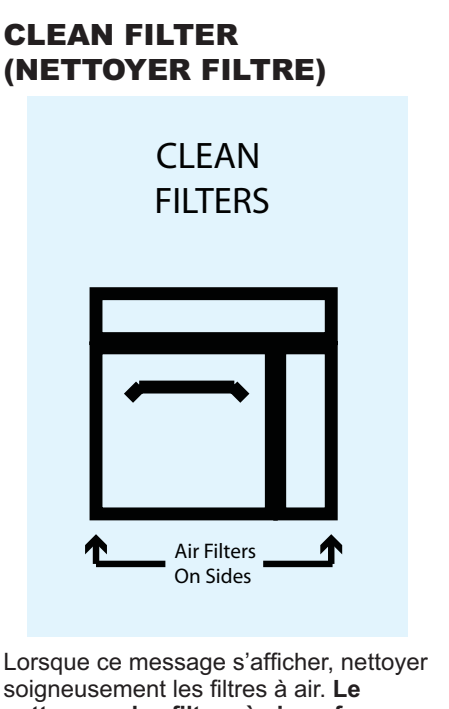

nettoyage des filtres à air ne fera pas **disparaître le message.** Le message disparaît automatiquement après 24 heures.

La fréquence de nettoyage des filtres dépend de l'utilisation du four à micro-ondes et des conditions environnementales. Lorsque la fréquence est déterminée, régler l'option pour la durée correspondante.

Les filtres à air et les évents doivent être nettoyés régulièrement pour éviter la surchauffe du four. Consulter le manuel du propriétaire pour obtenir des instructions complètes sur le nettoyage.

# **Kurzanleitung Gewerbliches Hochgeschwindigkeits-Kombigerät**

*Sicherheitshinweise dem Handbuch zur Produktsicherheit entnehmen. Die komplette Bedienungsanleitung ist online verfügbar.*

Auf dem Bildschirm des Geräts werden Menüoptionen angezeigt. Die Navigation durch die Bildschirmmenüs erfolgt über das Tastenfeld.

Die nachfolgenden Symbole werden in diesem Handbuch zur Erläuterung der Menünavigation verwendet.

Mit den Tasten Nach oben blättern und Nach unten blättern die Speisenkategorien markieren

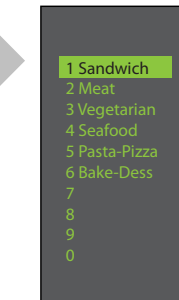

# KOCHMENÜS

Ab Werk verfügen die Koch-Bildschirme des Geräts über drei Menüebenen.

1. Auf dem Bildschirm **MENU CATEGORIES (MENÜKATEGORIEN)** werden Produktkategorien angezeigt.

2. Auf dem Bildschirm **FOOD CATEGORIES (SPEISENKATEGORIEN)** werden Produkte in der Hauptmenü-Kategorie angezeigt.

3. Auf dem Bildschirm **MENU ITEM (MENÜPUNKT)**  werden Produkte im Speisenkategorie-Bildschirm angezeigt.

*HINWEIS: Das Gerät kann so eingestellt werden, dass es mit 1, 2 oder 3 Menüebenen arbeitet. Weitere Einzelheiten hierzu*  sind in den Benutzerspezifischen Einstellungen zu finden.

#### In **ITEM MENU (SPEISENMENÜ)** wird das

Speisegruppenmenü weiter differenziert, damit Mengen, verschiedene Speisearten usw. eingegeben werden können.

# DREI MENÜEBENEN

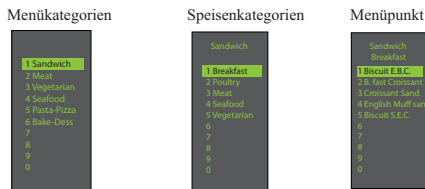

# ZWEI MENÜEBENEN

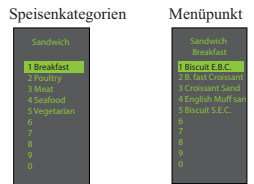

# EINE MENÜEBENE

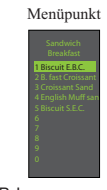

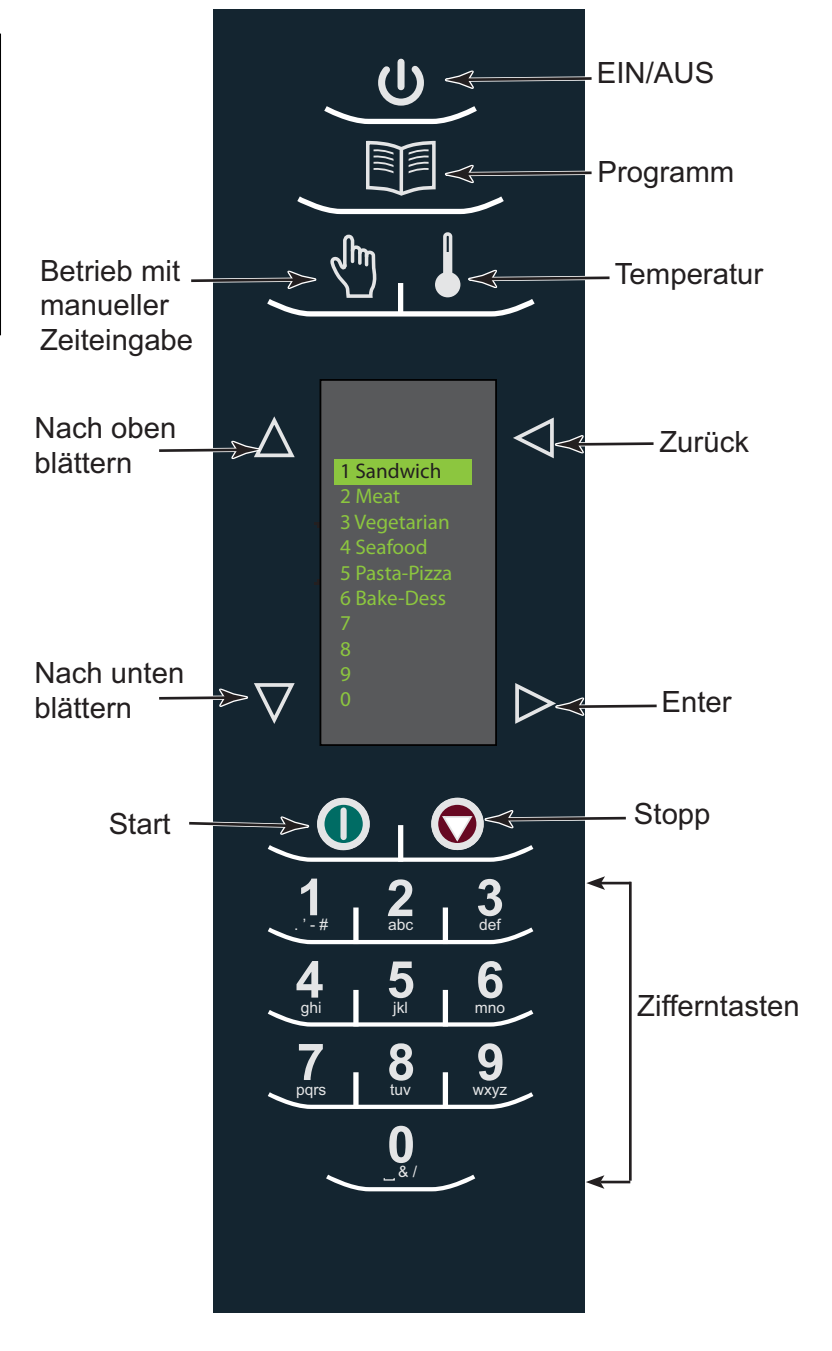

# **Kurzanleitung Gewerbliches Hochgeschwindigkeits-Kombigerät**

# HAUPTKOCHMENÜ

**1 2 3 4 5 6 7 8 0 9** abc **def** ghi jkl . ' - # mno tuv wxyz & / 1 Sandwich 2 Meat 3 Vegetarian 4 Seafood 5 Pasta-Pizza 6 Bake-Dess 0 **D** Enter **Zurück** 

**Hinweis:** Menüpunkte können je nach Modell unterschiedlich ausfallen. Nach dem Vorheizen wird das Menü eingeblendet. Beim AXP Schnellgargerät sind einige Menüpunkte bereits vorprogrammiert, um den Garvorgang zu erleichtern.

Zu den vorprogrammierten Menüpunkten gehören u. a.:

#### **1. Sandwich**

- Breakfast (Frühstück)
- Poultry (Geflügel)
- Meat (Fleisch)
- Seafood (Fisch und
- Meeresfrüchte)
- Vegetarian (Vegetarisch)

#### **3. Vegetarian (Vegetarisch)**

- Breakfast (Frühstück)
- Lunch (Mittagessen)
- Vegetables (Gemüse)
- Appetizers (Vorspeisen)
- Potatoes (Kartoffeln)

#### **5. Pasta/Pizza**

- Small/Large Pizza
- (Kleine/große Pizza)
- Pasta (Pasta)
- Miscellaneous (Diverse andere Speisen)

### **2. Meat (Fleisch)**

- Poultry (Geflügel)
- Beef (Rind)
- Pork (Schwein)
- Appetizers (Vorspeisen)
- Breakfast (Frühstück)

#### **4. Seafood**

### **(Fisch und Meeresfrüchte)**

- Fish (Fisch)
	- Shellfish (Krustentiere)
- Misc (Diverse andere Speisen)

### **6. Bakery-Desserts (Backwaren – Nachspeisen)**

- Bread (Brot)
- Desserts (Nachspeisen)
- Snacks (Snacks)
- Breakfast (Frühstück)
- Sweet (Süßes)

# Kochen mit vorprogrammierten Tasten

Zum Kochen von Speisen über vorprogrammierte Menüpunkte

- 1. Nach dem Vorheizen auf die gewünschte Temperatur durch die Zahlen blättern oder eine Zahl drücken, um die gewünschte Speisenkategorie im Menü zu wählen.
- 2. Die Menüpunktgruppe wählen und zur Auswahl Enter drücken.
- 3. Die gewünschte Speise markieren.

**Hinweis:** Wenn ein Menüpunkt durchgestrichen ist, bedeutet das, dass sich die Vorheiztemperatur von der voreingestellten Temperatur für diesen Menüpunkt unterscheidet. Dieser Menüpunkt kann nicht ausgewählt werden.

- 4. Die Gerätetür öffnen, die Speise in das Gerät stellen und die Tür schließen.
- 5. Zum Starten des Kochvorgangs Enter drücken.
- 6. Am Ende des Kochvorgangs ertönt ein Signal und die Animation rechts wird eingeblendet, um darauf hinzuweisen, dass die Speise aus dem Gerät genommen werden kann.

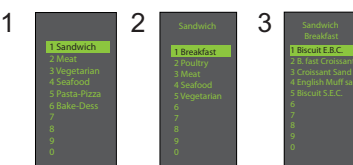

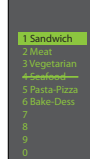

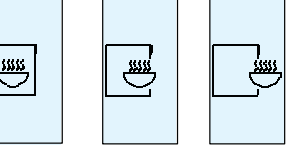

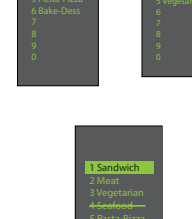

MANUAL COOK (BETRIEB MIT MANUELLER ZEITEINGABE) verwenden (Benutzerspezifische

Einstellung Nr. 4 muss so eingestellt sein, dass der Betrieb mit manueller Zeiteingabe möglich ist. Siehe hierzu Abschnitt Benutzerspezifische Einstellungen).

Der Betrieb mit manueller Zeiteingabe ist dann zu verwenden, wenn eine bestimmte Zeit und bestimmte Leistungsstufen eingegeben werden sollen. Dieser Modus ist sehr hilfreich, wenn Sie mit verschiedenen Speisen experimentieren. Die maximale Garzeit beträgt 100 Minuten. Die Mikrowelle, der Lüfter und der IR (Heizstrahler) können auf 11 verschiedene Leistungsstufen zwischen 0 – 100 % in 10 %-Schritten eingestellt werden.

1. Nachdem die gewünschte Temperatur erreicht ist (95-270° C/200-520°F), die Taste Betrieb mit manueller Zeiteingabe drücken.

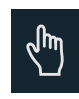

2. Mit den Tasten Nach oben blättern  $\Delta$  und Nach unten blättern  $\nabla$  zwischen den Garelementen und der Zeit navigieren.

3. Für die erste Stufe mithilfe der Zifferntasten (bis zu 100 Minuten) die Garzeit eingeben. Mithilfe der Taste Nach unten blättern zum nachfolgenden Garelement navigieren.

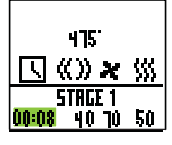

4. Die gewünschte Mikrowellenleistung eingeben. 0 (für 0 %), 1 (für 10 %), 5 (für 50 %) und für volle Leistung (100 %) die "1" zweimal drücken. Mithilfe der Taste Nach unten blättern zum nachfolgenden Garelement navigieren.

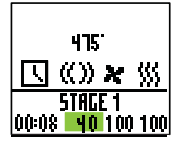

5. Über die Zifferntasten die gewünschte Lüftergeschwindigkeit eingeben.

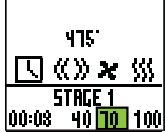

6. Die Infrarot-Leistung (IR) eingeben. 0 (für 0 %), 1 (für 10 %), 5 (für 50 %) und für volle Leistung (100 %) die "1" zweimal drücken.

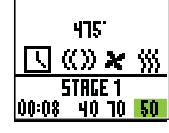

7. Schritte 2-6 für jede Garstufe wiederholen, falls mehr als eine Garstufe notwendig ist.

8. Die Speise in das Gerät stellen.

9. Die Taste Start <sup>10</sup> drücken, um den Kochvorgang zu beginnen. Der Countdown beginnt auf dem Display. Die Speisenkategorie wird angezeigt und auf dem Display erscheint das Wort Manual (Manuell).

10. Am Ende des Kochvorgangs ertönt ein Signal und die nachfolgende Animation wird eingeblendet:

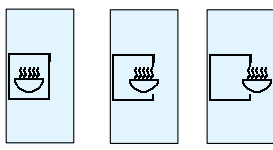

11. Das Kochgut aus dem Gerät nehmen.

*Hinweis: Um den Kochvorgang zu unterbrechen, die Tür öffnen. Zum Wiederaufnehmen des Betriebs die Tür schließen und START drücken.*

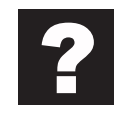

# Speichern eines Kochprogramms mit manueller Zeiteingabe im Menü

Wenn Sie mit dem Kochergebnis, das durch den Betrieb mit manueller Zeiteingabe erzielt wurde, zufrieden sind, kann die Speise, die mit manueller Zeiteingabe gekocht wurde, gespeichert werden.

1. Zum Speichern die Taste Enter D drücken.

Hinweis: Benutzerspezifische Einstellung Nr. 5 muss so eingestellt sein, dass nach dem Betrieb mit manueller Zeiteingabe ein Speichervorgang vorgenommen wird.

2. Menu Category (Menükategorie) mithilfe der Tasten Nach oben blättern  $\triangle$  oder Nach unten blättern  $\nabla$  markieren oder einen neuen Namen für die Menükategorie erstellen. Die Taste Enter  $\triangleright$  drücken.

3. Die Speisenkategorie markieren. Hierzu mithilfe der Tasten Nach oben blättern  $\Delta$  und Nach unten blättern  $\nabla$  den freien Speicherort im Menü auswählen.

4. Im Bildschirm Menu Item (Menüpunkt) den Speicherort auswählen, wo der neue Name gespeichert werden soll.

5. Den neuen Speicherort markieren und dann die Taste Programm **in drücken**.

6. Den Speisenamen über die Zifferntasten <u>الحسا</u> eingeben. Etwaige Fehler mit der Taste Zurück < löschen. Dieser Schritt muss für jede Menüebene wiederholt werden. Siehe Benutzerspezifische Einstellung Nr. 2 zur Großund Kleinschreibung.

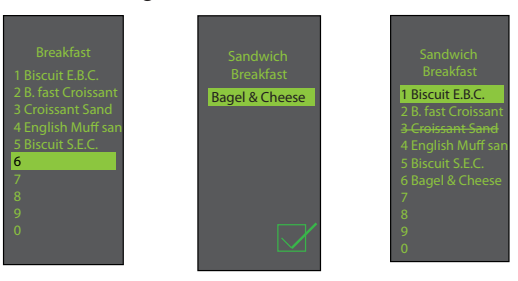

7. Anschließend die Taste Enter D drücken.

8. Um den Modus Manual Cook (Betrieb mit manueller Zeiteingabe) zu beenden, die Taste Zurück < wiederholt drücken, bis der Hauptmenü-Bildschirm eingeblendet wird.

Komplette Produktdokumentation unter: Teile-Nr. 20041101 www.acpsolutions.com

# **Kurzanleitung Gewerbliches Hochgeschwindigkeits-Kombigerät**

S, 巨

 $\mathbb{Z}$ 

# AUFRUFEN DES PROGRAMMMENÜS

1. Zum Aufrufen des des Modus PROGRAM (PROGRAMM) die Taste Programm nach drücken.

2. Dann auf dem Bildschirm über die Tasten Nach oben blättern  $\Delta$  oder Nach unten blättern  $\nabla$ Bearbeiten  $\boxed{\mathbf{r}}$  auswählen.

3. Enter  $\triangleright$  drücken und dann über die Tasten Nach

oben blättern  $\Delta$  oder Nach unten blättern  $\nabla$  die zu programmierende Speisenkategorie und Speise auswählen.

# ÜBERBLICK ÜBER DAS PROGRAMMMENÜ

**PROGRAMM Ein neuer Menüpunkt wird hinzugefügt** 

**ENTER Einstellungen werden gespeichert oder der nächste** Bildschirm wird aufgerufen

**ZURÜCK** < Zurück zum vorherigen Bildschirm

**NACH OBEN BLÄTTERN A oder NACH UNTEN BLÄTTERN**

**BEARBEITEN E** Einen bestehenden Menüpunkt ändern

LÖSCHEN **E**inen bestehenden Menüpunkt löschen

# BEARBEITEN ODER HINZUFÜGEN VON MENÜPROGRAMMEINSTELLUNGEN

1. Die Taste Programm **Die drücken.** 

2. Mithilfe der Tasten Nach oben blättern  $\Delta$  oder Nach unten blättern  $\nabla$  Bearbeiten markieren.

3. Die Taste Enter ► drücken.

4. Mithilfe der Tasten Nach oben blättern A oder Nach unten blättern  $\nabla$  Menu Category (Menükategorie) und/oder Food Category (Speisenkategorie) markieren, wo der zu bearbeitende Menüpunkt gespeichert ist. Die Taste Enter  $\triangleright$  drücken.

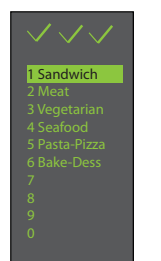

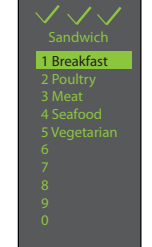

5. Mithilfe der Tasten Nach oben blättern  $\Delta$  oder Nach unten blättern  $\nabla$  im Bildschirm Menu Item (Menüpunkt) die zu bearbeitende Speise markieren.

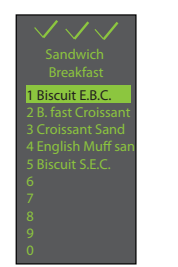

6. Nach dem Drücken der Taste Enter werden die Gareinstellungen eingeblendet.

7. Mithilfe der Tasten Nach oben blättern A oder Nach unten blättern  $\nabla$  die Temperatur, Zeit, Mikrowellenleistung in %, Lüfterleistung in % und die Heizstrahlerleistung in % auswählen. Die Zeit, Temperatur und Garleistung werden über die Zifferntasten eingegeben. Zur Eingabe der Leistung der Mikrowelle, des Lüfters oder des Heizstrahlers "0" für 0 %, "1" für 10 %, "9" für 90 % drücken. Für 100 % die "1" zweimal drücken.

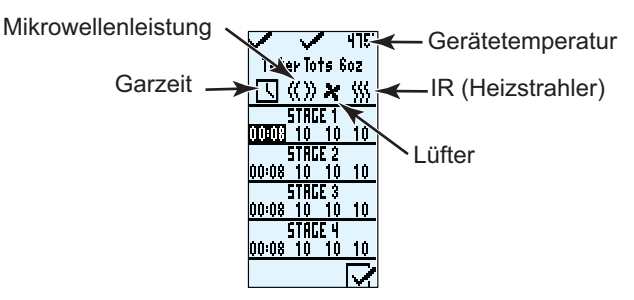

8. Nach Einstellen der Gareinstellungen die Taste Enter drücken.

9. Die Taste Zurück < wiederholt drücken, um den Programmiermodus zu beenden.

## BEARBEITEN ODER HINZUFÜGEN NEUER NAMEN FÜR MENU CATEGORY (MENÜKATEGORIE) ODER FOOD CATEGORY (SPEISENKATEGORIE) ODER MENU ITEM (MENÜPUNKT)

1. Die Taste Programm **D** drücken.

2. Mithilfe der Tasten Nach oben blättern  $\triangle$  oder Nach unten blättern  $\nabla$  Bearbeiten  $\sqrt{\sqrt{2}}$  markieren und dann die Taste Enter  $\triangleright$  drücken.

3. Mit den Tasten Nach oben blättern  $\triangle$  oder Nach unten blättern  $\nabla$  die Stelle markieren, an der die neue Kategorie bzw. die neue Speise abgelegt werden soll. (Um zum folgenden Bildschirm zu gelangen, mithilfe der Tasten Nach oben blättern  $\Delta$  und Nach unten blättern  $\nabla$  das gewünschte Menü markieren und die Taste Enter D drücken). Beispiel:

#### **I. Bearbeiten eines Namens im Bildschirm Menu Category (Menükategorie)**

A. Die Speise markieren B. Mit Schritt 4 fortfahren

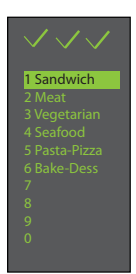

**II. Bearbeiten eines Namens unter Food Category (Speisenkategorie)**

- A. Die gewünschte Menu Category (Menükategorie) markieren
- B. Enter drücken

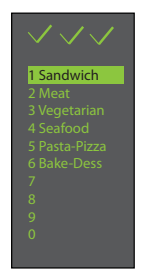

C. Die gewünschte Food Category (Speisenkategorie) markieren

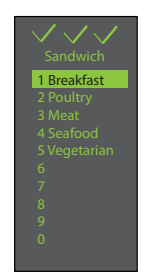

D. Mit Schritt 4 fortfahren

#### **III. Bearbeiten / Hinzufügen eines Namens unter Menu Item (Menüpunkt)**

Um Programmeinstellungen hinzuzufügen, muss die Speise erst benannt werden.

A. Die gewünschte Menu Category (Menükategorie) markieren

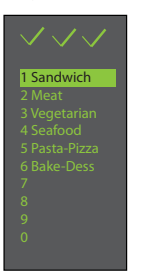

B. Enter drücken

C. Die gewünschte Food Category (Speisenkategorie) markieren

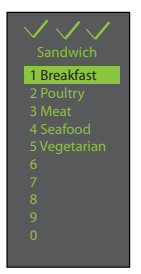

- D. Enter drücken
	- 1 Biscuit E.B.C. 5 Biscuit S.E.C.
- F. Mit Schritt 4 fortfahren
- 4. Die Taste Programm **in drücken.**

5. Den Namen der Kategorie bzw. der Speise mithilfe der Tastenfelder eingeben und dabei die den Tasten zugeordneten Buchstaben, Zahlen und Symbole verwenden. **[Beispiel:**  Für den Buchstaben "c" Taste "2" dreimal drücken] Wenn der korrekte Buchstabe angezeigt wird, warten, bis der Cursor an die nächste Stelle rückt. Falls eine Korrektur vorgenommen werden muss, die Taste Zurück < drücken, um ein Zeichen nach dem anderen zu löschen. Siehe Benutzerspezifische Einstellung Nr. 2 bezüglich der Großund Kleinschreibung.

6. Die Taste Enter  $\triangleright$  drücken, um den Namen zu speichern. Danach wird der nächste Bildschirm aufgerufen. Wenn ein Menu Item (Menüpunkt) hinzugefügt oder bearbeitet wird (letzter Bildschirm), wird nach dem Drücken der Taste Enter der Bildschirm Programmeinstellung aufgerufen.

7. Die Taste Zurück < wiederholt drücken, um den Programmiermodus zu beenden.

Komplette Produktdokumentation unter: Teile-Nr. 20041101 www.acpsolutions.com

E. Den gewünschten Menüpunkt markieren

# **Kurzanleitung Gewerbliches Hochgeschwindigkeits-Kombigerät**

Verschiedene Einstellungen des Geräts können entsprechend den geschäftlichen Anforderungen Ihres Betriebs benutzerspezifisch angepasst werden. In der nachstehenden Tabelle werden diese benutzerspezifischen Einstellungen angezeigt. Die werkseitige Einstellung ist fettgedruckt.

1. Das Gerät muss ausgeschaltet sein. Zum Ausschalten des Geräts die Taste EIN/AUS (U) drücken.

2. Die Taste "2" drei Sekunden lang gedrückt halten, bis der Bildschirm mit den benutzerspezifischen Einstellungen eingeblendet wird.

3. Durch Drücken der Taste Enter  $\triangleright$  die Einstellung auswählen, und mithilfe der Tasten Nach oben blättern  $\Delta$  und Nach unten blättern  $\nabla$  die gewünschte Einstellung markieren.

4. Mithilfe der Taste Start **1** die Einstellung speichern. Mit Stopp/Zurücksetzen **1** den Einstellungsmodus beenden.

5. Benutzerspezifische Einstellung Nr. 6, wenn "Password Needed" (Passwort notwendig) markiert ist, die Taste Programm drücken, um das Passwort einzublenden oder zu bearbeiten.

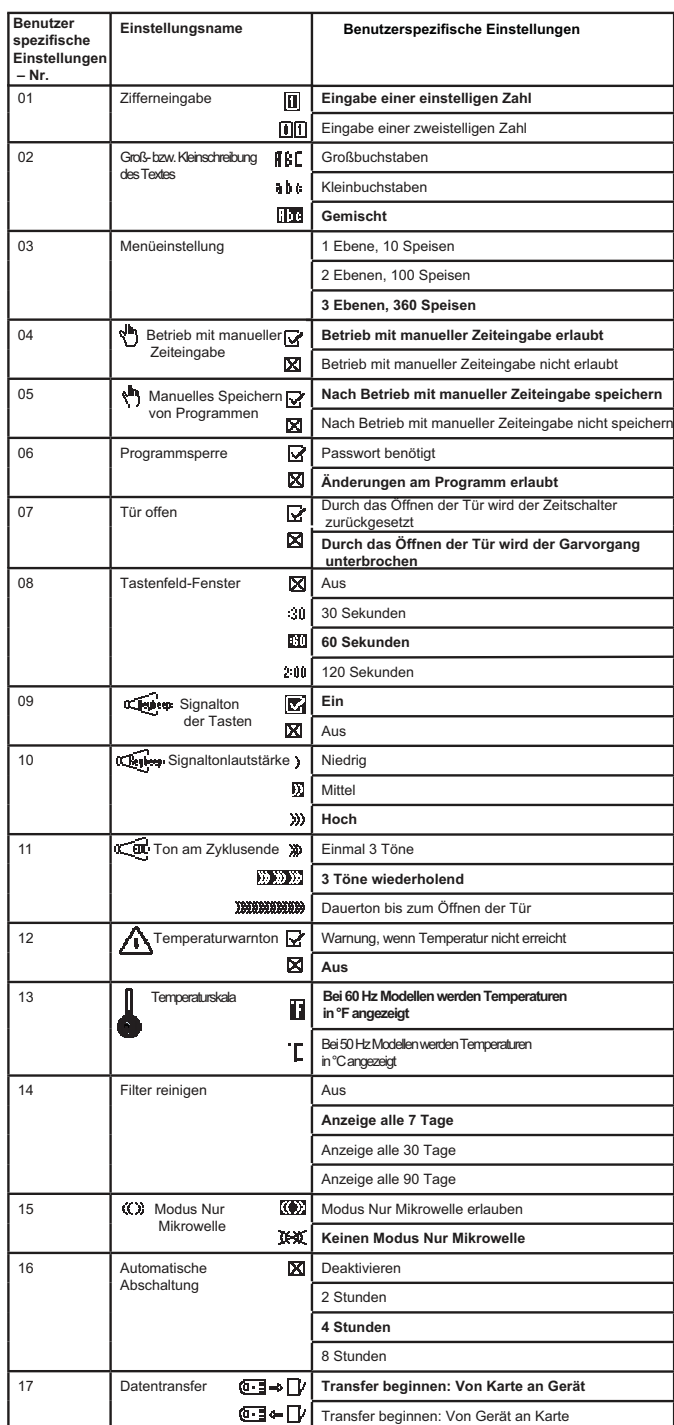

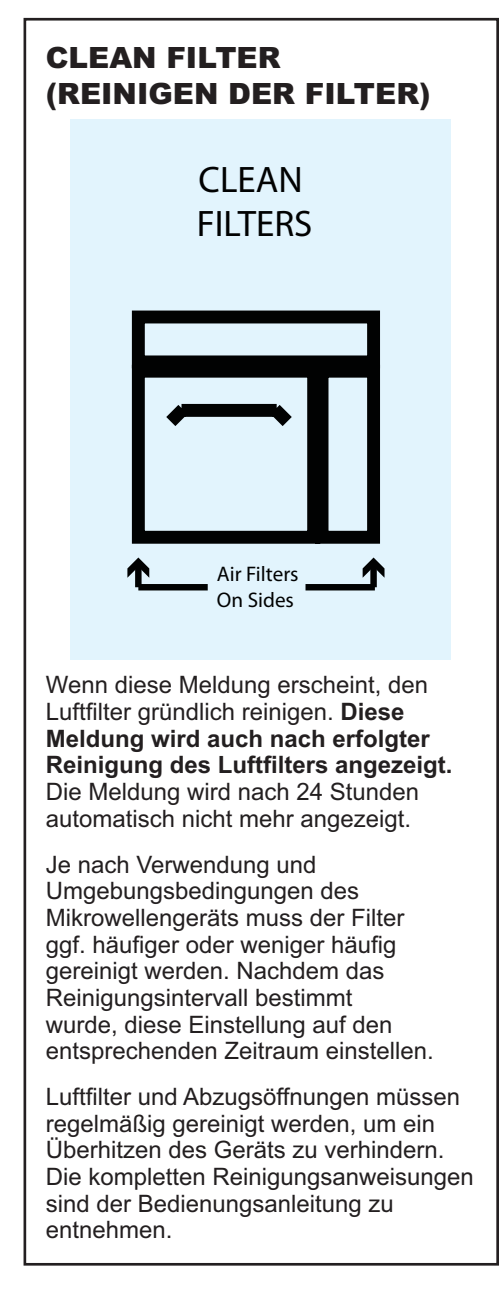